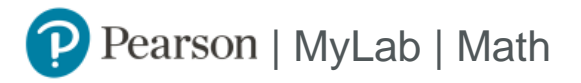

## Student Registration Instructions for Canvas

## **First, open Pearson**

- 1. Log in to Canvas and open your Canvas course.
- 2. Select a MyLab and Mastering link in Course Navigation or a module.
- 3. Select **Open MyLab & Mastering** to go to the course home page or select a link under Student Links.

**Using a partner integration such as VitalSource, RedShelf, or Barnes & Noble?** Select a link such as Launch courseware, View Course Materials, or Start Studying.

Ask your instructor if you need help finding Pearson in your course.

## **Next, get access to your course content**

- 1. Sign in to link your Pearson and Canvas accounts. If you're new to MyLab and Mastering, create an account.
- 2. Select any available access option, if asked.
	- **•** Enter a prepaid access code that came with your textbook or from the bookstore.
	- **•** Buy instant access using a credit card or PayPal account.
	- **•** Select **Get temporary access without payment for 14 days.**
- 3. Select **Go to my course.**

We recommend you always enter your MyLab Math course through Canvas.

## **Need help ?**

Make sure your browser is ready. Check the system requirements at <https://mlm.pearson.com/global/system-requirements/>

For help with MyLab Math for Canvas, go to [https://help.pearsoncmg.com/integration/cg/canvas/student/en/](https://help.pearsoncmg.com/integration/cg/canvas/student/en/%20)